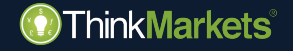

# **ThinkCopy guia do usuário Copy Trader**

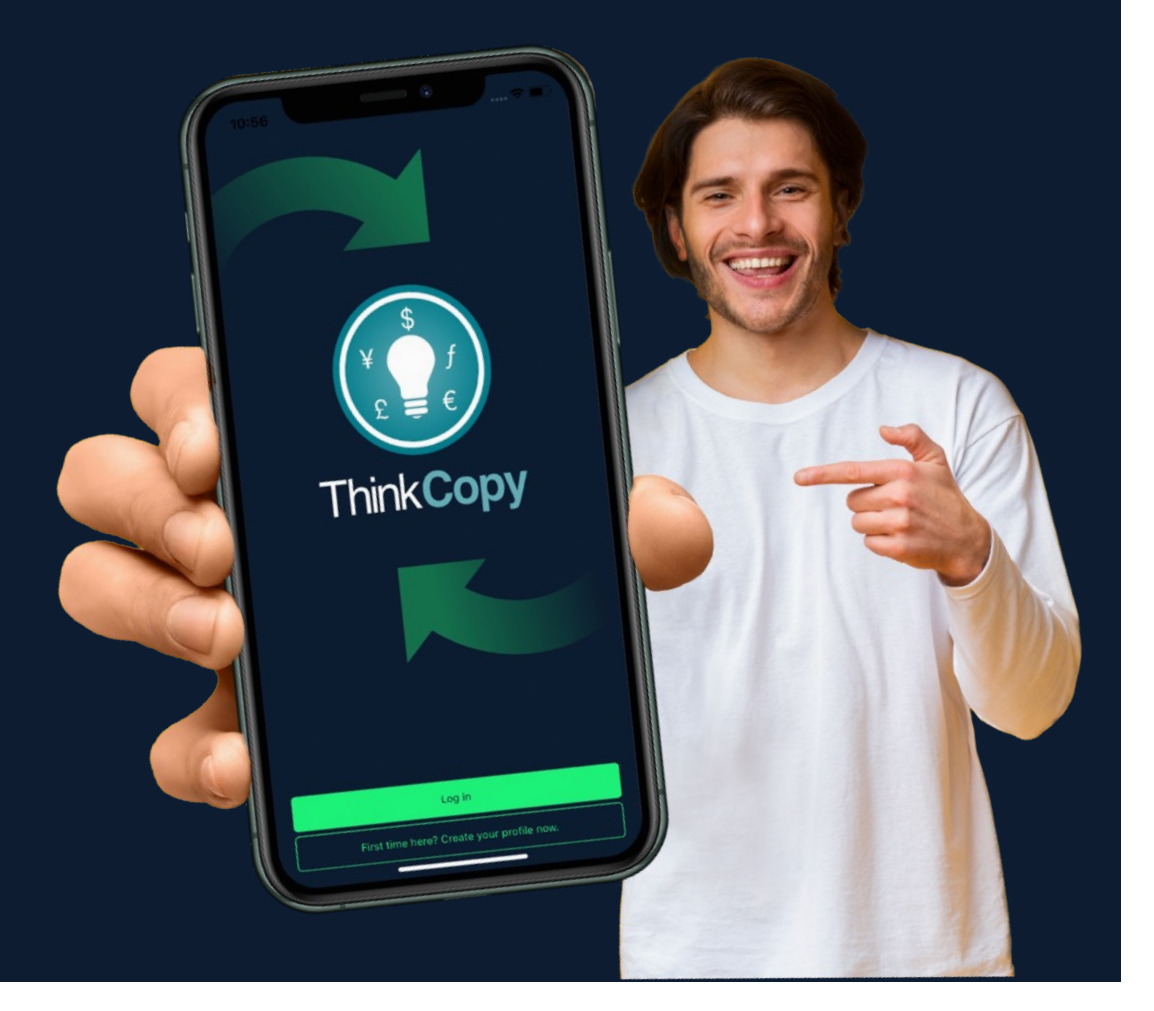

# **Aviso de Risco**

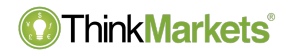

**Aviso de Risco:** Produtos derivativos são produtos alavancados e podem resultar em perdas que excedem os depósitos iniciais. Por favor, se certifique de que compreende totalmente os riscos e tenha o cuidado de administrar sua exposição e buscar consultoria independente, se necessário.

O ThinkMarkets Group é um provedor global de serviços financeiros, ThinkMarkets é uma marca registrada do grupo, que opera entre várias entidades. Para mais informações, por favor, visite a seç[ão Sobre N](https://www.thinkmarkets.com/pt/about-us/)ós.

**A TF Global Markets Int Limited** é autorizada e regulamentada pela Autoridade de Serviços Financeiros, Número de Referência da Empresa SD060. Endereço registrado: CT House, Office 9B, Providence, Mahe, Seychelles. Número da empresa 8424818-1. Os clientes se comprometem com os serviços prestados pela TF Global Markets Int Limited, a menos que indicado o contrário, favor consultar os documentos legais, incluindo [os Termos e Condiçõe](https://www.thinkmarkets.com/assets/files/pdfs/Client_Terms_and_Conditions_TMSY.pdf)s para ver detalhes específicos.

**TF Global Markets (STL) Limited** está registrada em Santa Lúcia, com o número de registro: 2023-00272. Endereço registrado: Ground Floor, the Sotheby Building, Rodney Village, Rodney Bay, Gros-Islet, Saint Lucia.

Consulte os documentos legais, incluindo os Termos e Condições , para obter detalhes específicos.

As informações neste site não são dirigidas a residentes dos Estados Unidos, Canadá, Bermudas, União Europeia, Austrália, Reino Unido e Japão e não se destinam à distribuição ou uso por qualquer pessoa em qualquer país ou jurisdição onde tal distribuição ou uso seja contrário à lei ou regulamentação local.

www.thinkmarkets.com 2

#### **OThinkMarkets**

# **Visão geral**

- Como começar
	- [Novo na ThinkMarkets](#page-5-0)
	- [Clientes existentes da ThinkMarkets](#page-9-0)
- [Passos para copiar alguém](#page-12-0)
- [Como abrir uma posição manualment](#page-18-0)e
- [Como inverte](#page-20-0)r

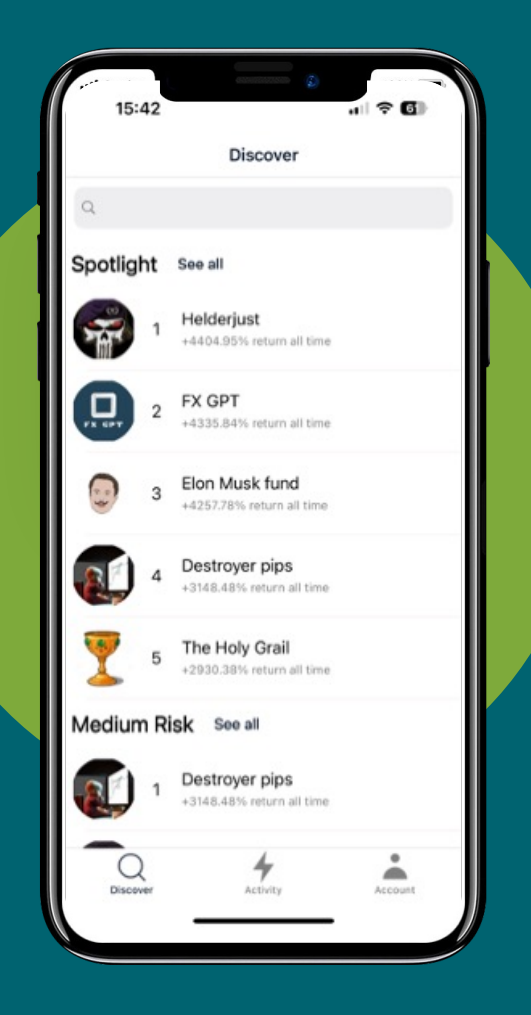

## **Como começar: novo na ThinkMarkets**

- Baixe o app **ThinkCopy** pelo [iOS](https://apps.apple.com/us/app/thinkcopy/id1663454570) App [Stor](https://apps.apple.com/us/app/thinkcopy/id1663454570)e o[u Google Play Store](https://play.google.com/store/apps/details?id=com.thinkmarkets.thinkcopy).
- No app, toque em **"Primeira vez aqui?"**
- Preencha os dados e deposite fundos em sua conta **ThinkCopy** .
- Certifique-se de que se lembra da sua senha do ThinkPortal.

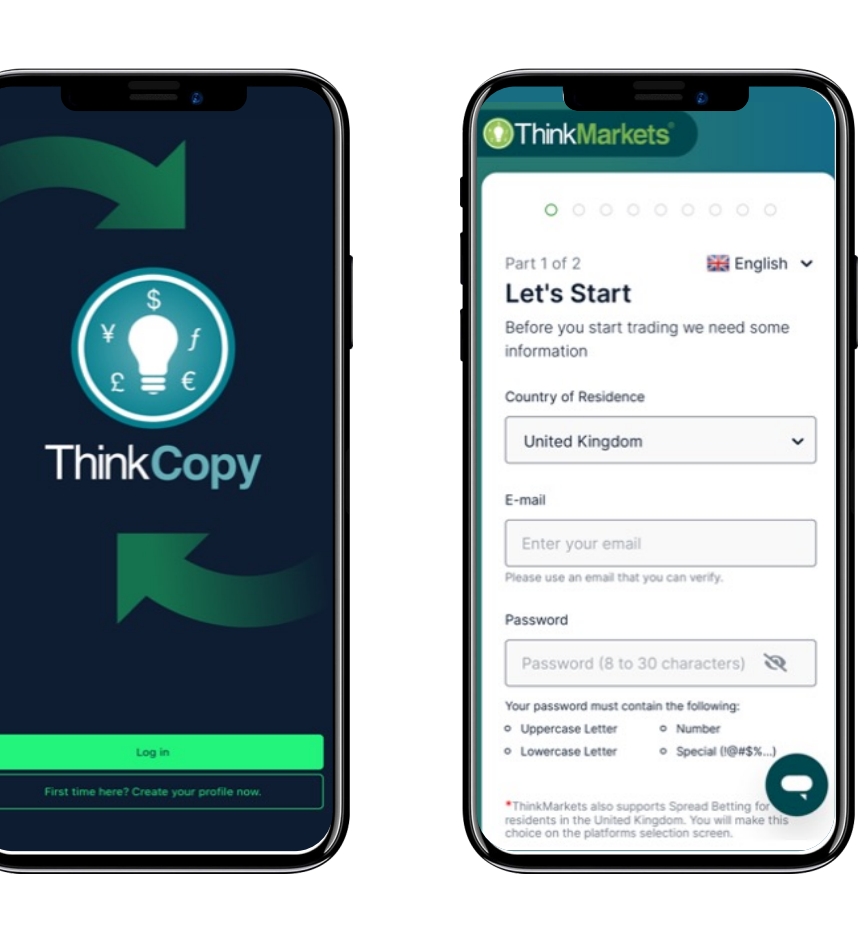

### **Como começar: novo na ThinkMarkets**

- Volte para o app **ThinkCopy.**
- Toque em **"Log in".**
- Introduza os dados da conta ThinkPortal que acabou de criar.
- Toque em **"Conta"** no menu inferior.

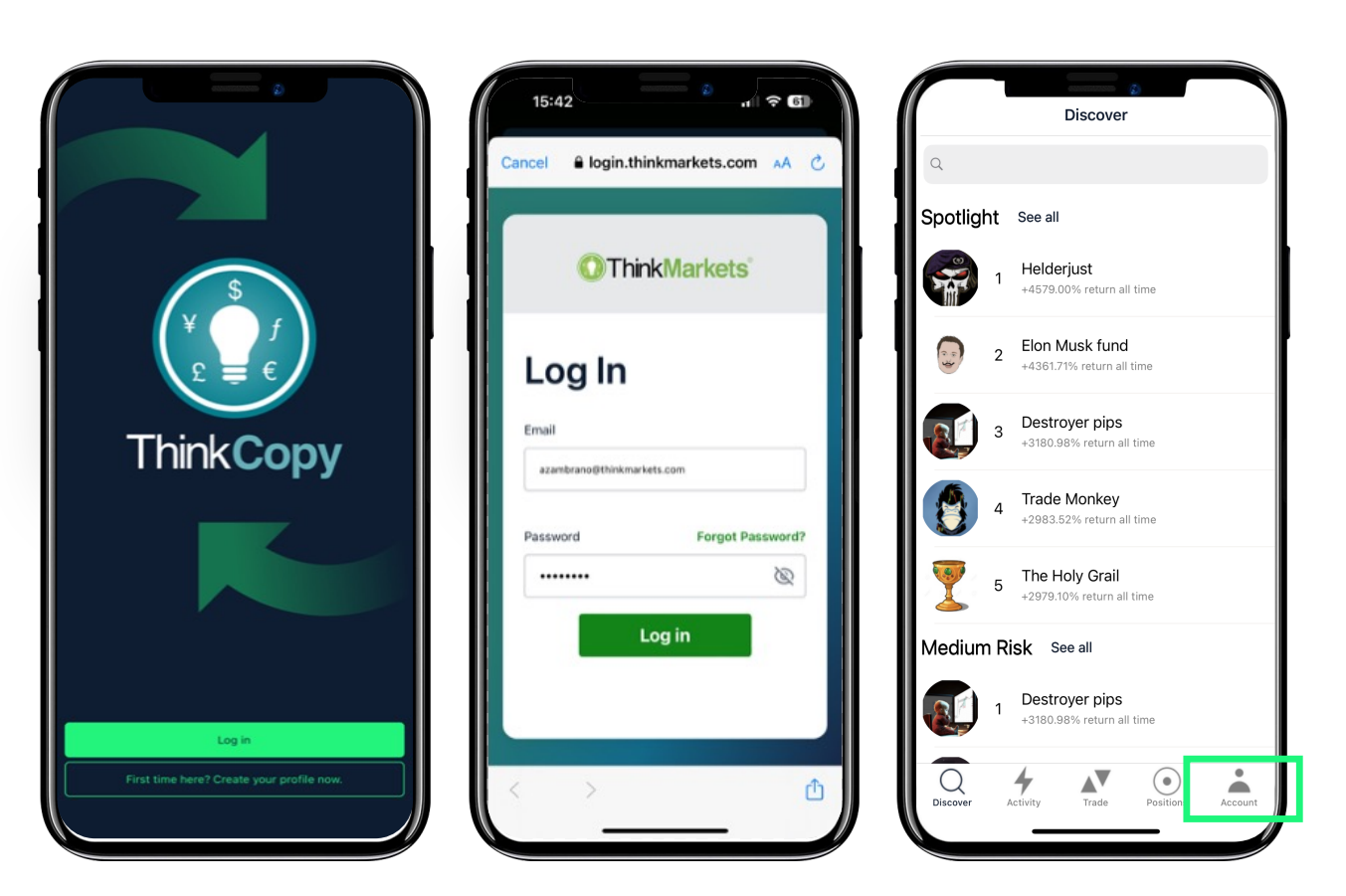

# **Como começar: novo na ThinkMarkets**

**ThinkMarkets**®

- Toque em **"Vincular uma conta".**
- Insira seu número de conta e senha **ThinkCopy** enviados para o seu email.
- Escolha **"Copiar negociações".**
- Toque no número da sua conta.

A sua conta de Copy Trader agora está definida.

<span id="page-5-0"></span>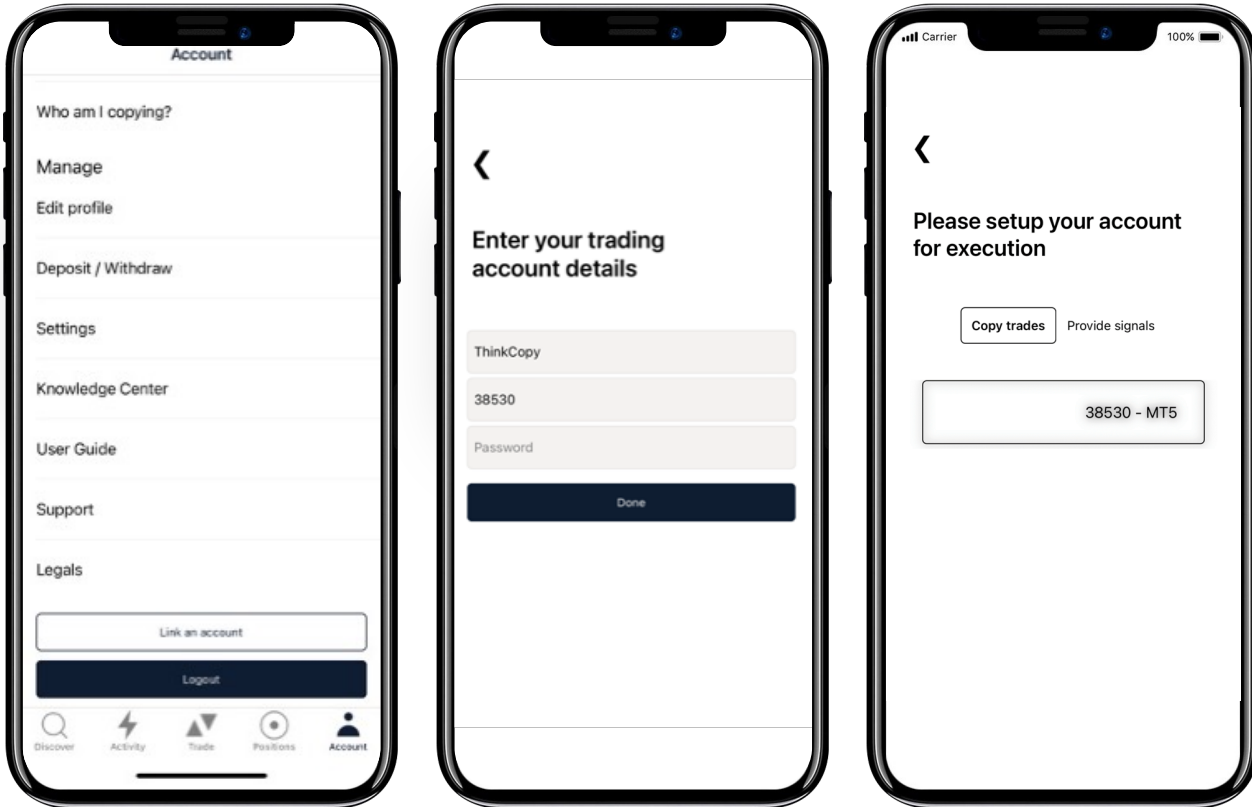

**Como começar Para clientes existentes da ThinkMarkets**

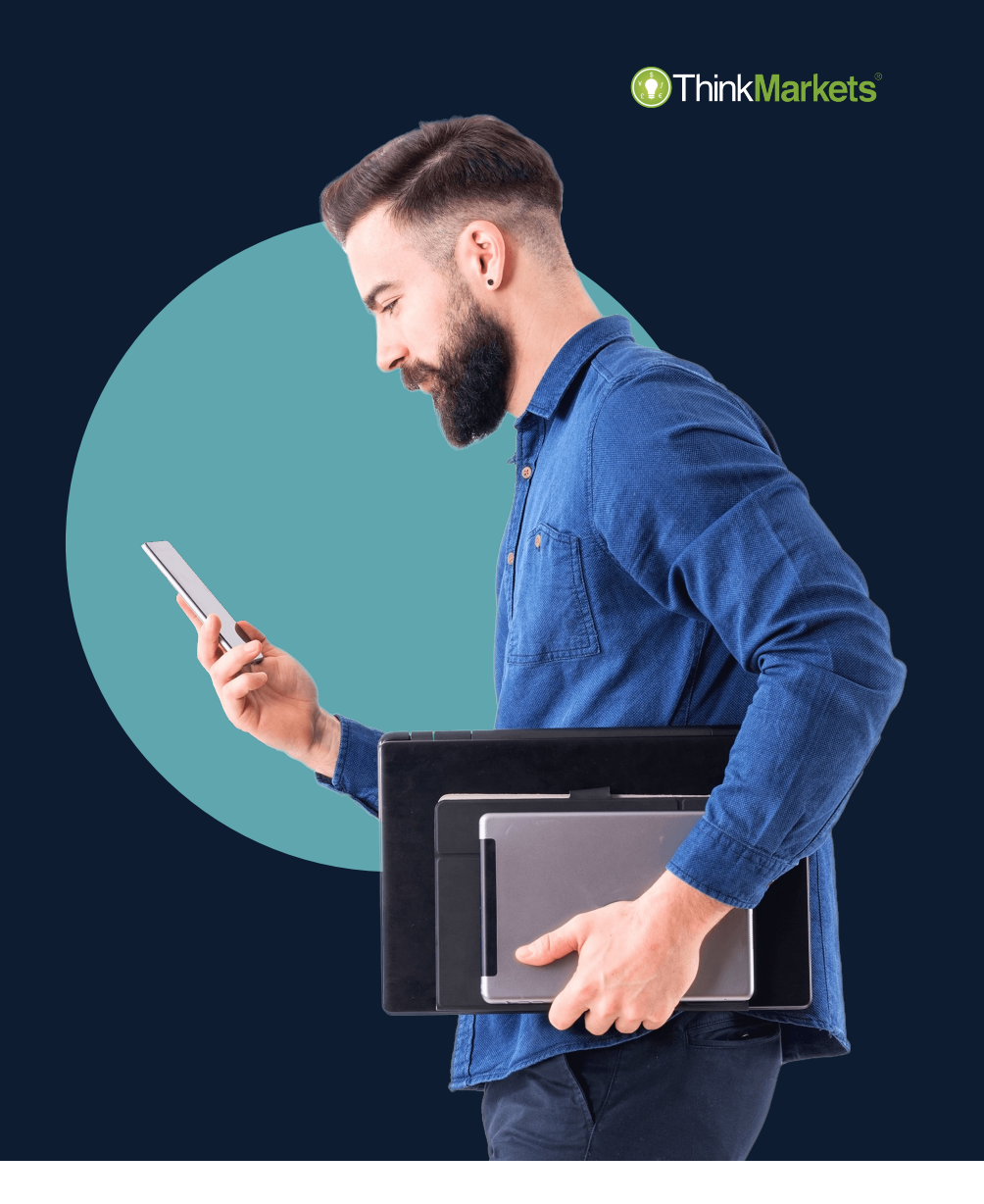

## **Como começar: clientes existentes**

- Vá para [portal.thinkmarkets.com](https://portal.thinkmarkets.com/account/login).
	- Crie uma conta **ThinkCopy** .
	- Salve o número da conta e a senha.
	- Deposite ou transfira fundos para sua nova conta **ThinkCopy** .
	- Baixe o app **ThinkCopy na aba "Copy Trading"** no menu ThinkPortal.

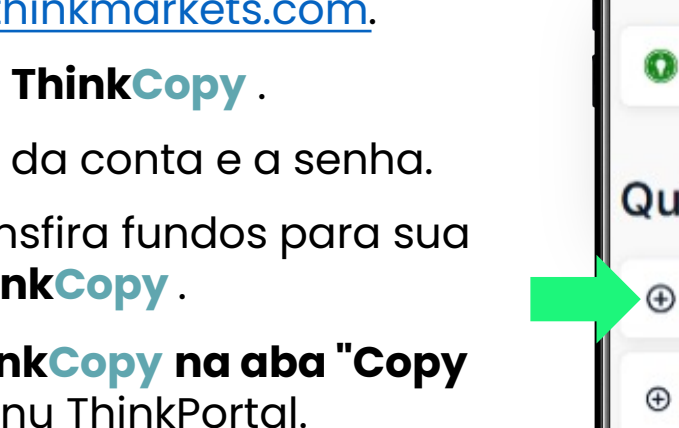

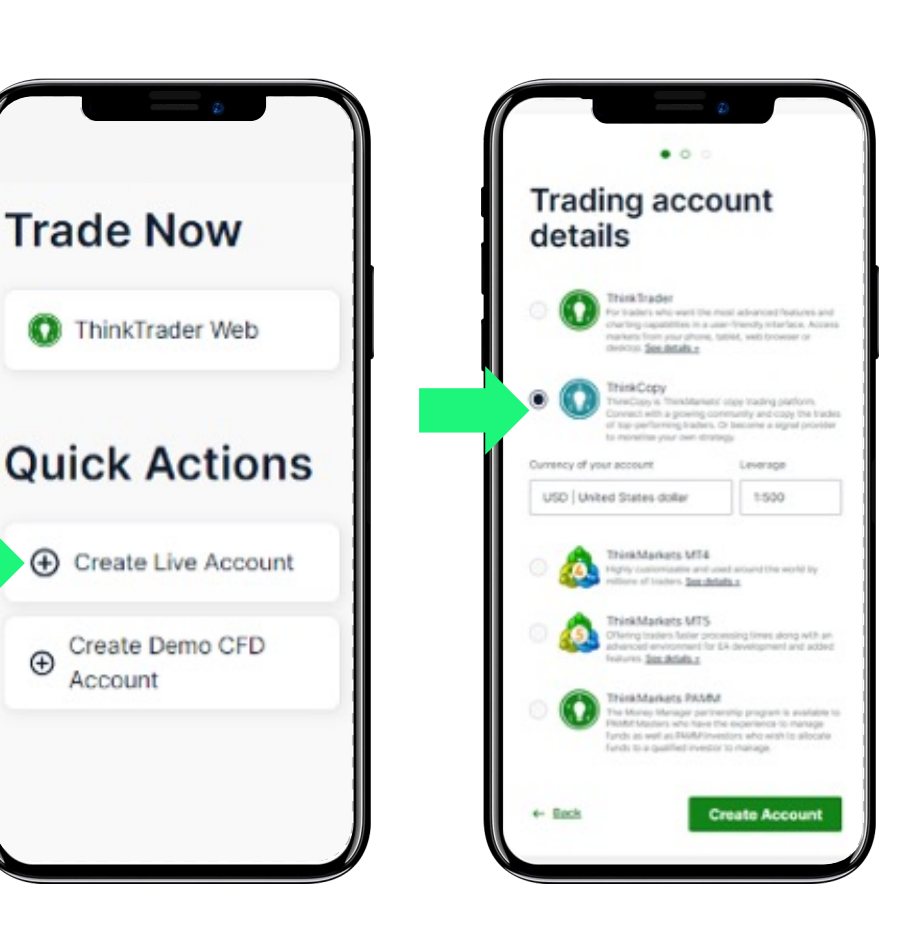

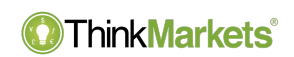

#### **Como começar: clientes existentes**

ThinkMarkets<sup>®</sup>

- Toque em **"Log in".**
- Introduza as suas credenciais do ThinkPortal.
- Toque em **"Conta"** no menu inferior.

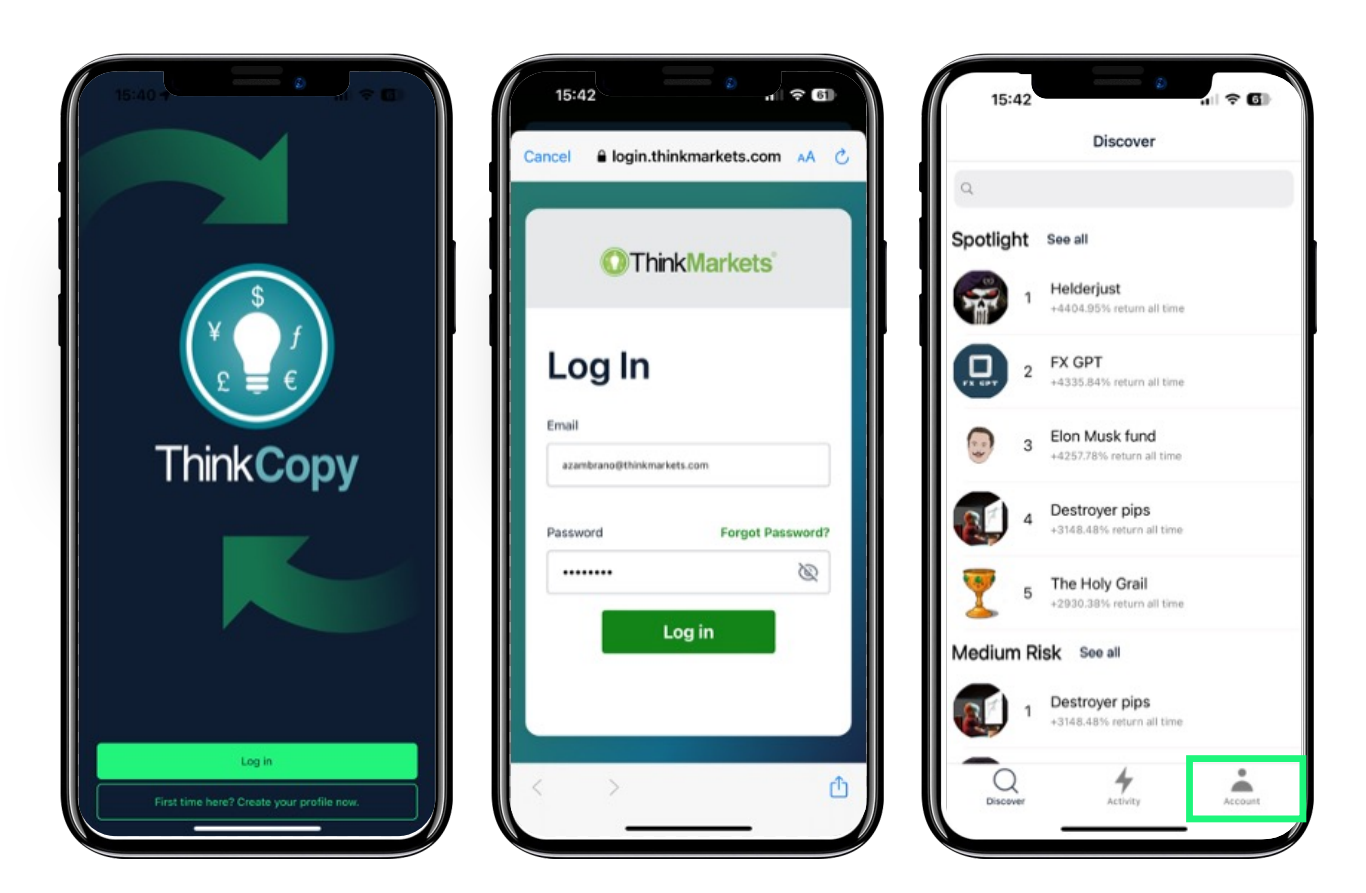

# **Passos para iniciar sessão para clientes existentes**

- Toque em **"Vincular uma conta".**
- Insira seu número de conta e senha **ThinkCopy** .
- Escolha **"Copiar negociações".**
- Toque no número da sua conta.
- A sua conta de Copy Trader agora está definida.

<span id="page-9-0"></span>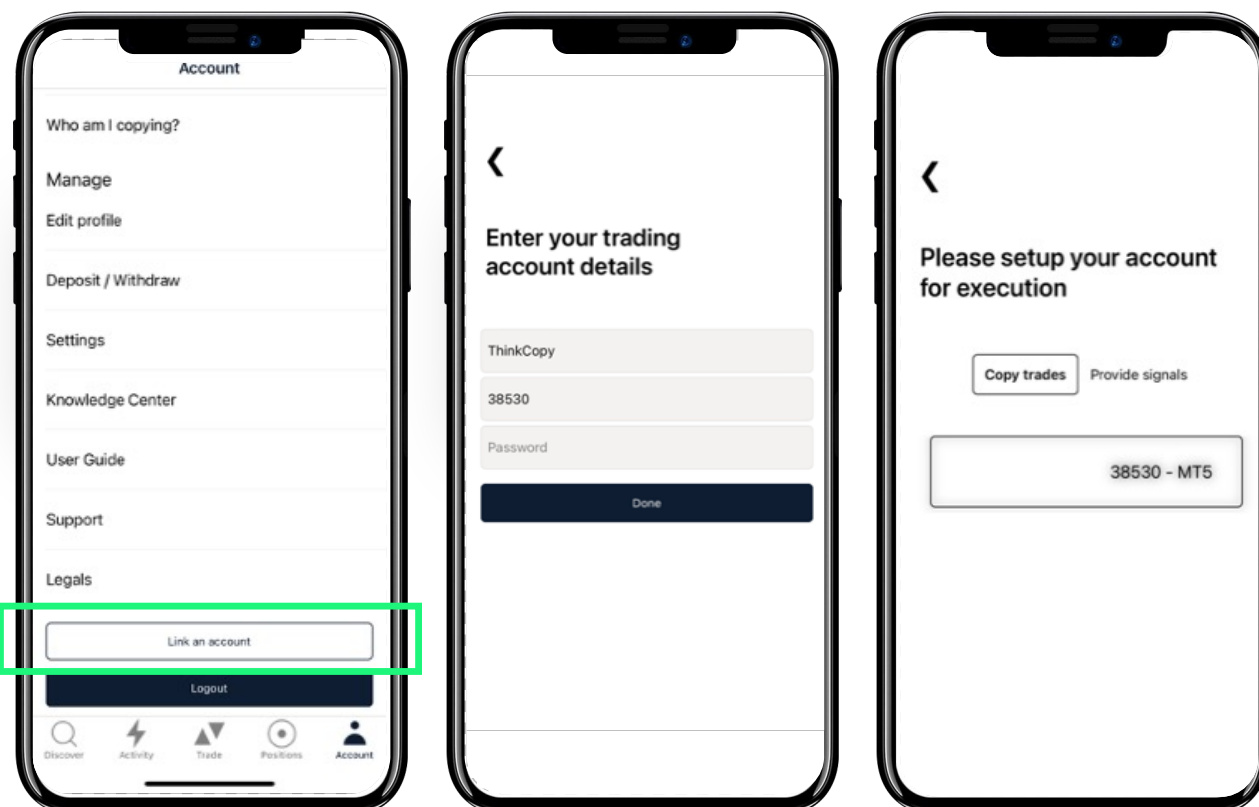

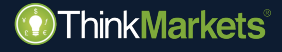

# **ThinkCopy Como copiar**

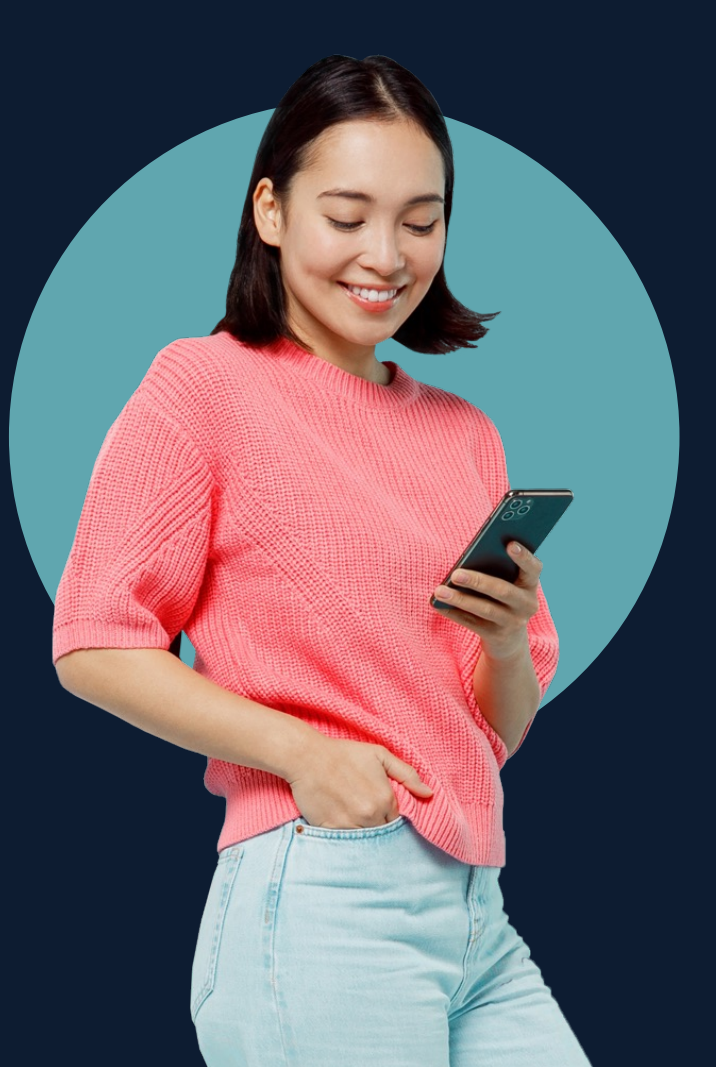

- Toque em **"Descobrir",** encontre um provedor de sinais e toque no nome dele para ver o perfil.
- Avalie as suas estatísticas de trading.
- O drawdown máximo mostra sua pior queda a partir da máxima da conta.
- Uma boa estratégia tem um equilíbrio saudável entre retorno e drawdown máximo.

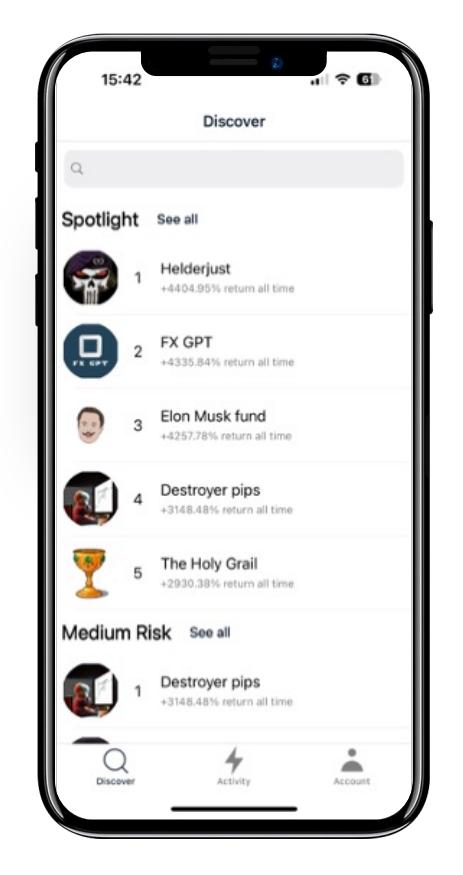

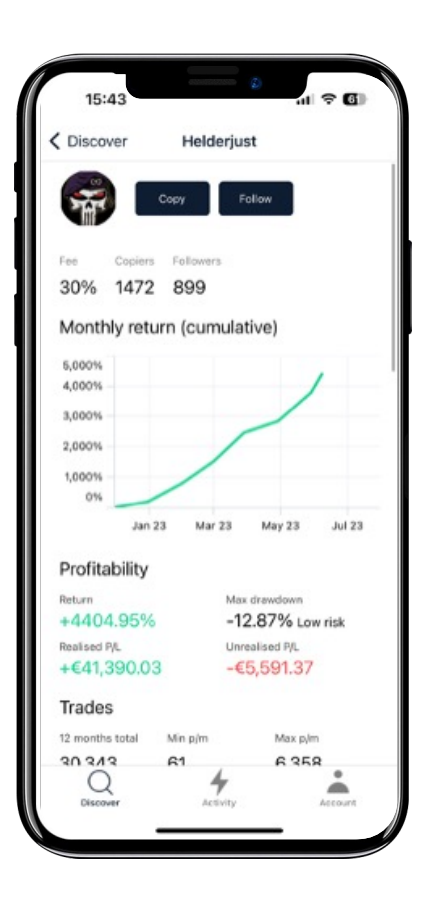

- Quando estiver pronto, toque em **"Copiar".**
- Verifique a taxa de desempenho que um Provedor de Sinais cobra pela cópia de suas negociações. Neste caso, 30% dos lucros *(você só paga em novos lucros).*
- Toque em **Tamanho da negociação"** para escolher entre:
	- Tamanho fixo
	- Espelhar tamanho do Mestre
	- Proporcional por capital

<span id="page-12-0"></span>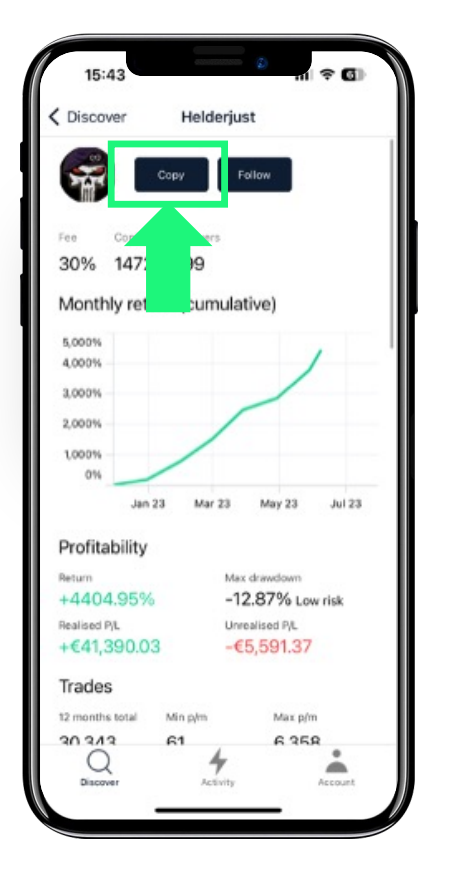

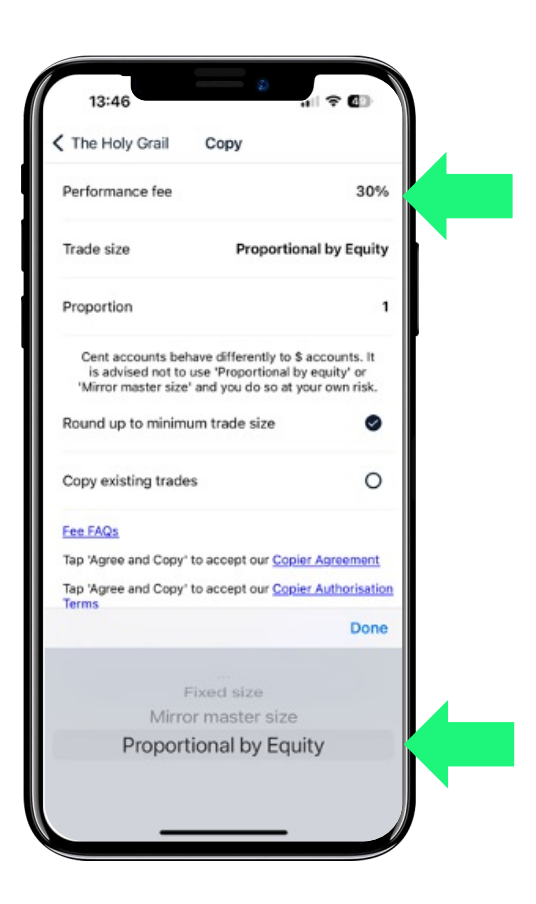

#### **ThinkMarkets**®

### **Como copiar**

- **Tamanho fixo:** copia as negociações para a sua conta a um tamanho fixo, independentemente do tamanho do provedor de sinais.
- **Espelhar o tamanho do Mestre:** todas as negociações terão o mesmo tamanho do Sinal, independentemente do tamanho da conta.
- **Proporcional por capital:** o tamanho da negociação é proporcional ao capital da conta. Um copiador pode reduzir ou aumentar a exposição ao tamanho das negociações.

#### **ThinkMarkets**®

• Com **"Espelhar tamanho do mestre"**  e **"Proporcional por Capital"** você pode optar por abrir uma posição de 1/10 a até 10x do tamanho da conta/negociação do provedor de sinais.

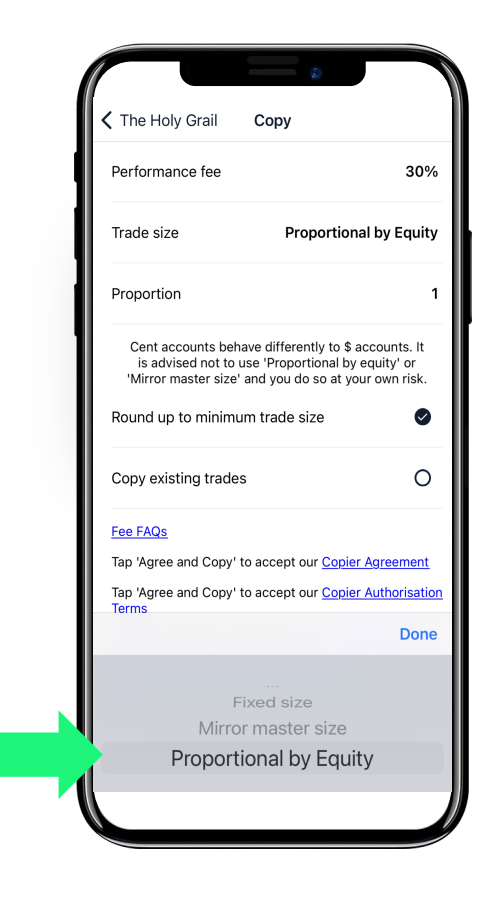

#### **ThinkMarkets**®

Após aceitar os avisos de risco e as taxas, você pode ajustar seu nível de risco:

- Nível de aviso: quando acionado, envia um alerta.
- Nível soft stop (parada suave): quando acionado, nenhuma nova posição pode ser aberta.
- Nível hard stop (parada forte): quando acionada, nenhuma negociação adicional é permitida e as posições existentes são fechadas.

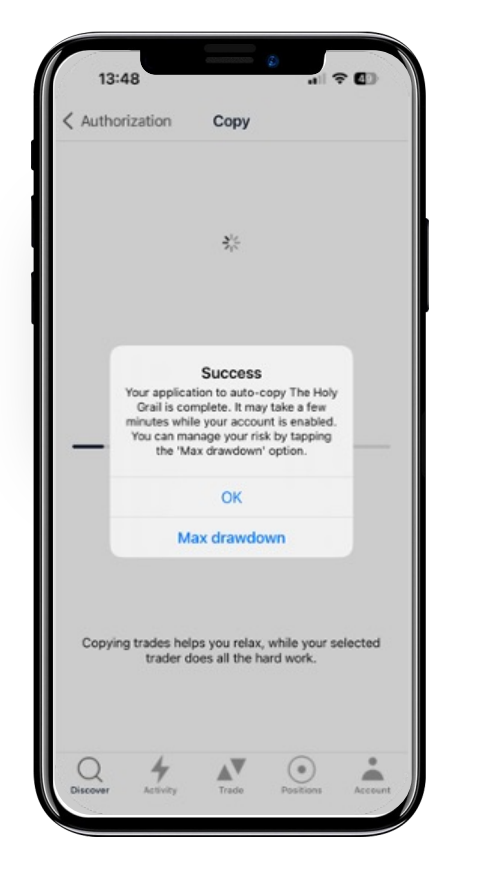

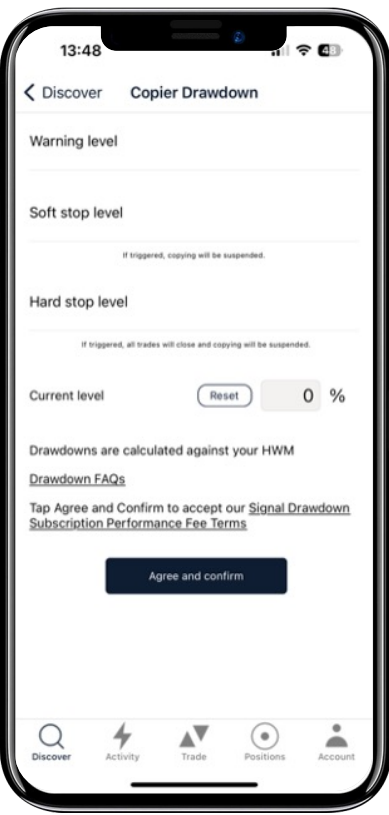

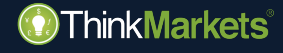

# **ThinkCopy Como abrir uma posição manualmente**

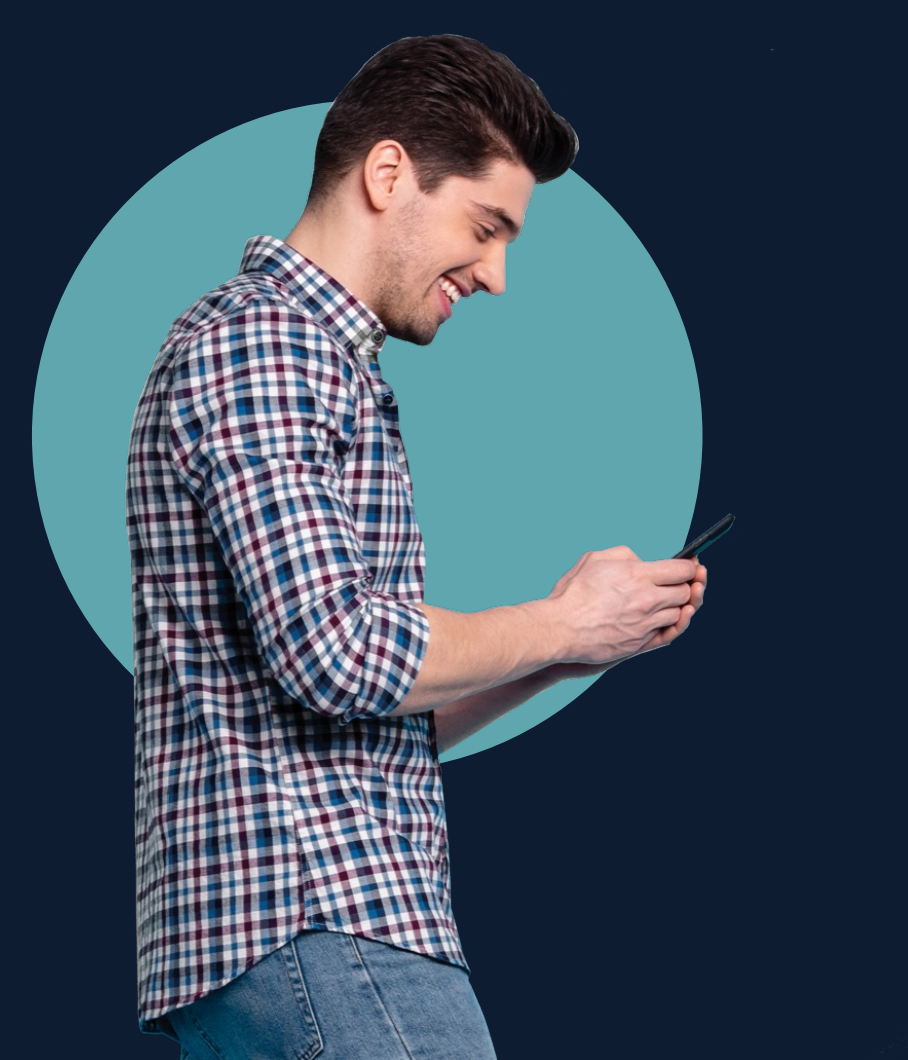

# **Como abrir uma posição manualmente**

**ThinkMarkets**®

- Toque **"Negociar"** no menu.
- Escolha um mercado.
- Toque em comprar ou vender para abrir uma janela de ordem.
- Escolha o tamanho da sua negociação e toque em comprar/vender para executar .
- Verifique **"Posições"** para gerenciar suas negociações.

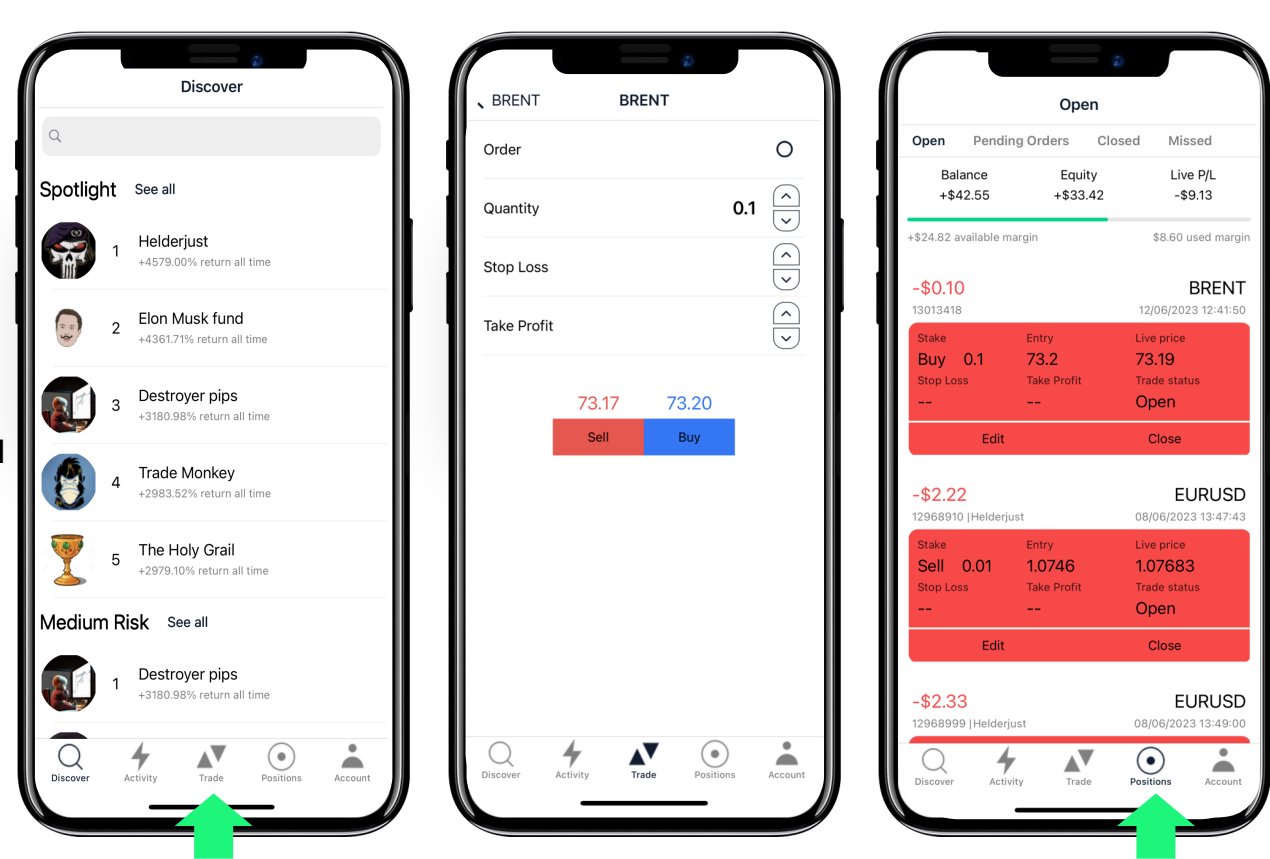

www.thinkmarkets.com 17

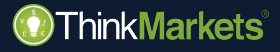

# **ThinkCopy Como inverter**

<span id="page-18-0"></span>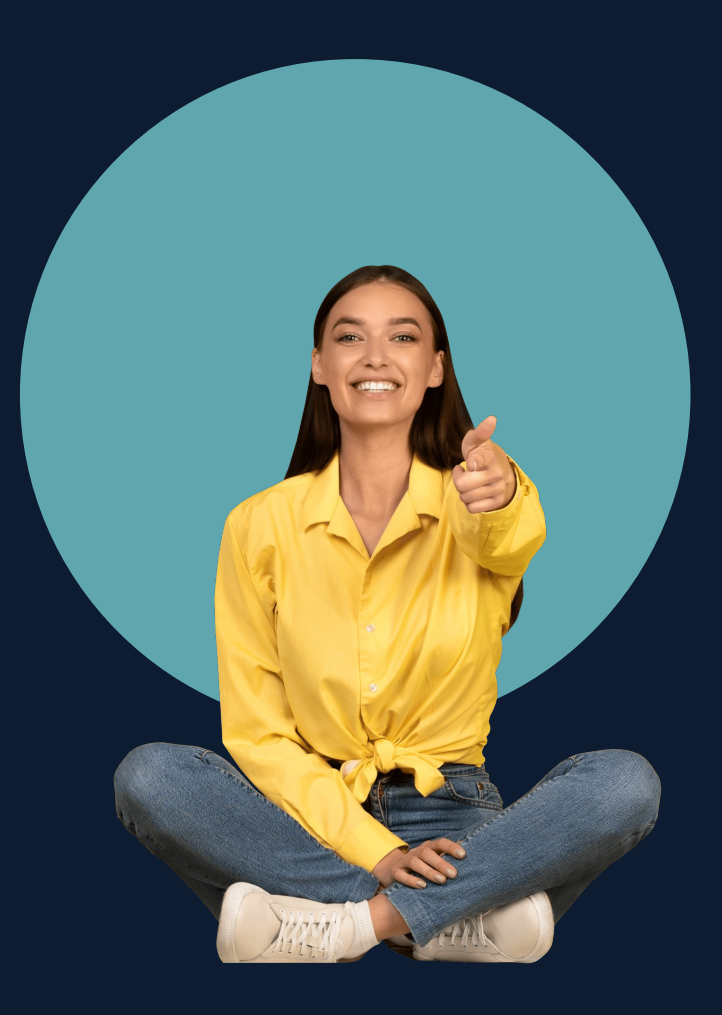

#### **Como copiar ou inverter?**

- Encontre um provedor para seguir e toque em **"Seguir"**.
- Você receberá uma notificação quando eles negociarem e poderá escolher entre copiá-los *("Copiar")* ou negociar contra eles *("Inverter").*

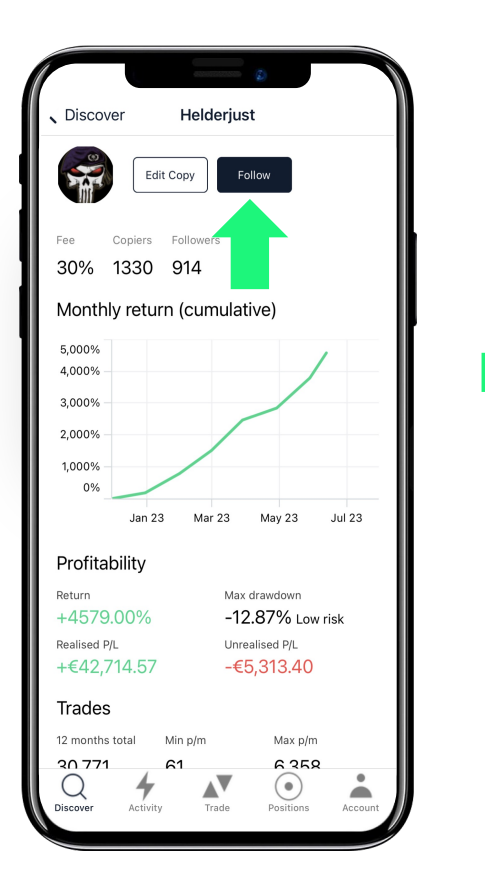

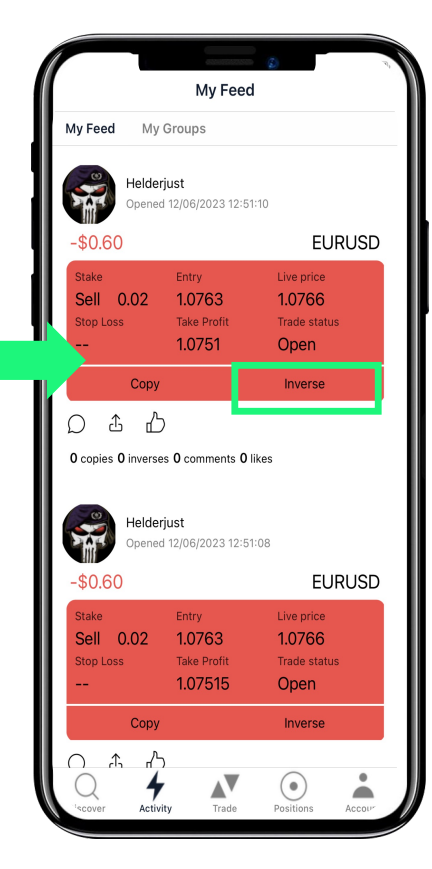

<span id="page-20-0"></span>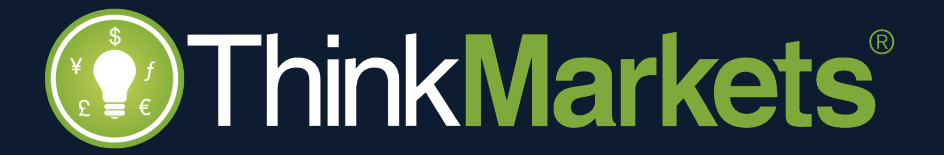